# **Video 3D** Version 1.0 From: **Great Looking Software**

The **New** and **Duplicate Record** Commands are disabled until the product is registered... You may modify any of the 15 records that comes with the program. All other functions are functional... I will E-Mail or phone you if you prefer the password when registration is complete to enable all the functions and commands.

Registered Users will recieve free telephone support and free Upgrades to this program and a StandAlone version of the Browse Table.

I would appreciate any comments or suggestion to make this a better product. Thank You for your interest. Gene Lucio... CompuServe - 76357,2722

America On-Line - GLSoftware Delphi - ELUCIO Genie - E.LUCIO1

> Bix - glucio Odyssey - blues

## Files included with this program are;

video3d.exe = Main Program File video3d.dbf = movie database video3d.mdx = movie database dBase Index File videocat.dbf = category database videocat.mdx = category database dBase Index File video3d.wri = This File ss3d.vbx , ss3d2.vbx and ss3d3.vbx = 3D library qevbdbf.vbx = Database Engine qex.ini = qevbdbf.vbx ini file

<u>Please!!! make sure that all the dbf / mdx files are located in the same directory with the VIDEO3D.EXE File and the vbx and ini files MUST be located in The Windows Directory.</u>

## **Menu Commands**

### 1- File Menu

- A- **Browse Table** = Brings up the browse table for the database.
- B- **Cancel Printing**=[]Cancels the printing once it has started.
- C- **Control Panel** = Brings up the Control Panel.
- D- **3D Toggle** = Toggles the text boxes to visible and invisible.
- E- **Print Manager** = Brings up the Print Manager.
- F- Save & Exit = Saves all the font settings and the default sort order and exits.
- G- **Exit** = Exits program.
- 2-**Category Menu** = Brings up the Category Maintenance Screen.

## 3-**Database Menu**

- A- **New Record** = Clears all the fields and readies the database for a new record.
- B- **Insert Record** = Adds new record to database.
- C- **Delete Record** = Deletes a record from the database ... does not physically remove.
  - D- **Duplicate Record** = Duplicates the current record and adds it to the database.
  - F- **Find Record** = Brings up the search for Record Number panel.
  - G- **Modify Record** = Makes the Field text boxes visible to allow modification.
  - H- **Pack Database** = Physically removes records previously Deleted from the

database.

#### **TransActions**

- 1- **TransAction Begin** = Starts a transaction.
- 2- **TransAction Commit** = Saves all transactions since **Transaction Begin** was intiated.
- 3- **TransAction RollBack** = Discards all TransActions since **TransAction Begin** was intiated (Like an Undo

Command)

I-  $\mathbf{Update}\ \mathbf{Record} = \mathbf{Updates}\ \mathbf{any}\ \mathbf{changes}\ \mathbf{to}\ \mathbf{the}\ \mathbf{database}\ \mathbf{after}\ \mathbf{Modify}\ \mathbf{Record}$  was

intitiated.

## 4- Query Menu

A predefined list of Query Conditions specifying Categories as the Condition.

## 5- **Reports Menu**

- A- **Index Report** = Prints a one-line report in the current sort order and conditions.
- B- **Summary Report** = Prints a three-line report in the current sort order and conditions.

**NOTE**: Please select only the Font that you currently have on your system.

C- Index Cards = Prints 3X5 or 2 1/6X4 Rotary Index Cards - Dot Matrix Printers Only

## 6- About Menu

- A- **About** = Brings up the About Screen.
- B- **Help Text** = Brings up this Document.
- C- **Register** = Brings up the Registration Panel.
- D- **Order Info** = Brings up the About Screen with Ordering Info displayed.

#### **ToolBar Buttons**

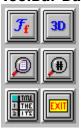

#### **Left to Right, Top to Bottom**

- 1-**Fonts Button** = Brings up the Fonts Selections Screen.
- 2-3D Button = Toggles the Field Text Boxes visibility.
- **3-Query Condition Button** = Brings up the Ouery Condition Screen.
- 4- Find Record Number Button = Brings up the Find Record Number Panel.
- 5-Browse Table Button = Brings up the Browse Table Grid Screen.
- 6-**Exit Button** = Exits the application (does not save and changes to sort order or fonts).

## **Command Buttons**

1-Query Button = Queries all records according to the current Sort Order and query conditions or QBE Example. Changes its caption when **New Button** is pressed to

**Cancel** to cancel a adding a new rocord.

2-QBE Button

= Enters **Q**uery **B**y **E**xample Mode. Clears all the fields to allow user to enter a particular example to query. Once and example has been entered press the **Query** button to query all records that match the example.

**Suggestion:** Enter tape numbers in the following format;

Tape Number - Tape Counter Index

001-0000 for your first tape (001) and first movie on that tape (0000) 001-2840 for your first tape (001) and second movie on that tape

(2840).

Entering **00** in the **Number-Index Field** would query all the records from 001 thru 009, Entering **0** would query all the records from 001 thru 099. The **SORT FIELD** becomes **Visible** and entering **L** in

the **SORT** 

**Field** would guery all the records where the Sort Title starts with the

letter **L** 

or entering La would query all the records where the Title starts with La.

etc...

3-Clear QBE = [After QBE and Query buttons have been pressed this button becomes

enabled.

After you have entered **QBE** and Queried your example you must re-enter **QBE** to **Clear QBE**. After Clearing QBE you then press the **Query** 

**Button** 

to return to your initial Sort and Query

4-New Button = Is disabled until this program is registered.

Clears and readies the Fields for a New Record and changes its color to **red** and its caption to **Insert.** Once you have filled in the Fields

you

then press the same button again which physically **inserts** the new record into the database. When done inserting new records the

caption

returns to **New.** 

5-Modify Button = Makes the Field text boxes visible to allow for updating a record.

Same as the **3D button** on the toolbar or pressing the **F3** function key.

Its caption turns to **Update** and its color turns to **red**.

Pressing this button while its caption is **Update**, records any modifications made to any of the Fields and updates the database.

6-**Delete Button** = Marks a record for deletion and the record becomes unreadable.

Using the **Pack Database** command in the **Database Menu** physically removes the marked records from the databse thereby freeing disk space.

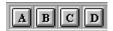

### **Alpha Command Buttons**

These Buttons A Thru Z act like the tabs on a Rolodex File Folder.

Selecting a letter will Query all Records Where the Title begins with the letter you selected. That letters Color turns to RED. Clicking the same letter again will ReQuery **All** Records and the

letter Color will return to BLACK.

### **QUERY SCREEN**

Press Help for Further Information...

If You Bring Up the Query Tape "Number-Index" Screen , Pressing Help Again Will Bring Up Help

For That Particular Screen...

## **Browse Table**

#### **Command Buttons**

**Fonts** = Brings up the Font Selection Screen for the Browse Table.

**List** = Brings up the User Defined Query Condition Screen.

**Goto** = Makes the currently selected record the current record in the Main Screen for viewing or editing and closes the Browse Table screen. Also **Double Clicking** a record in the Grid performs the same action as the **Goto** button.

**Grid** = Toggles the grid width to full view or half view.

**Cancel** = Closes the Browse Table Screen and returns to the Main Screen.

**Exit** = Exits the program.

The Home, End, PageUp, PageDown keys are functional and the Grey Plus and Minus keys selects the next or previous record.

**NOTE:** The Rated and the Category DropDown ListBox each have a blank field which should NEVER be removed or modified for these blank fields are necessary for the use of QBE Mode to work correctly.

If the Record Number Panel (Lower Left of Main Screen) shows a "-1" then this indicates that there are no matching fields in the **Current Query** specified.